# islonline

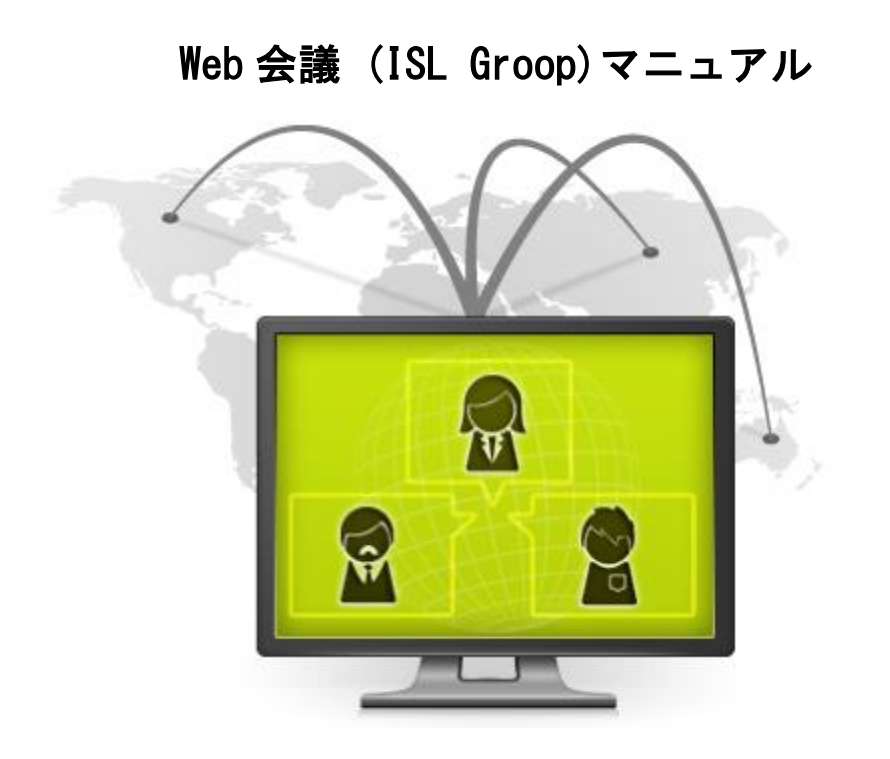

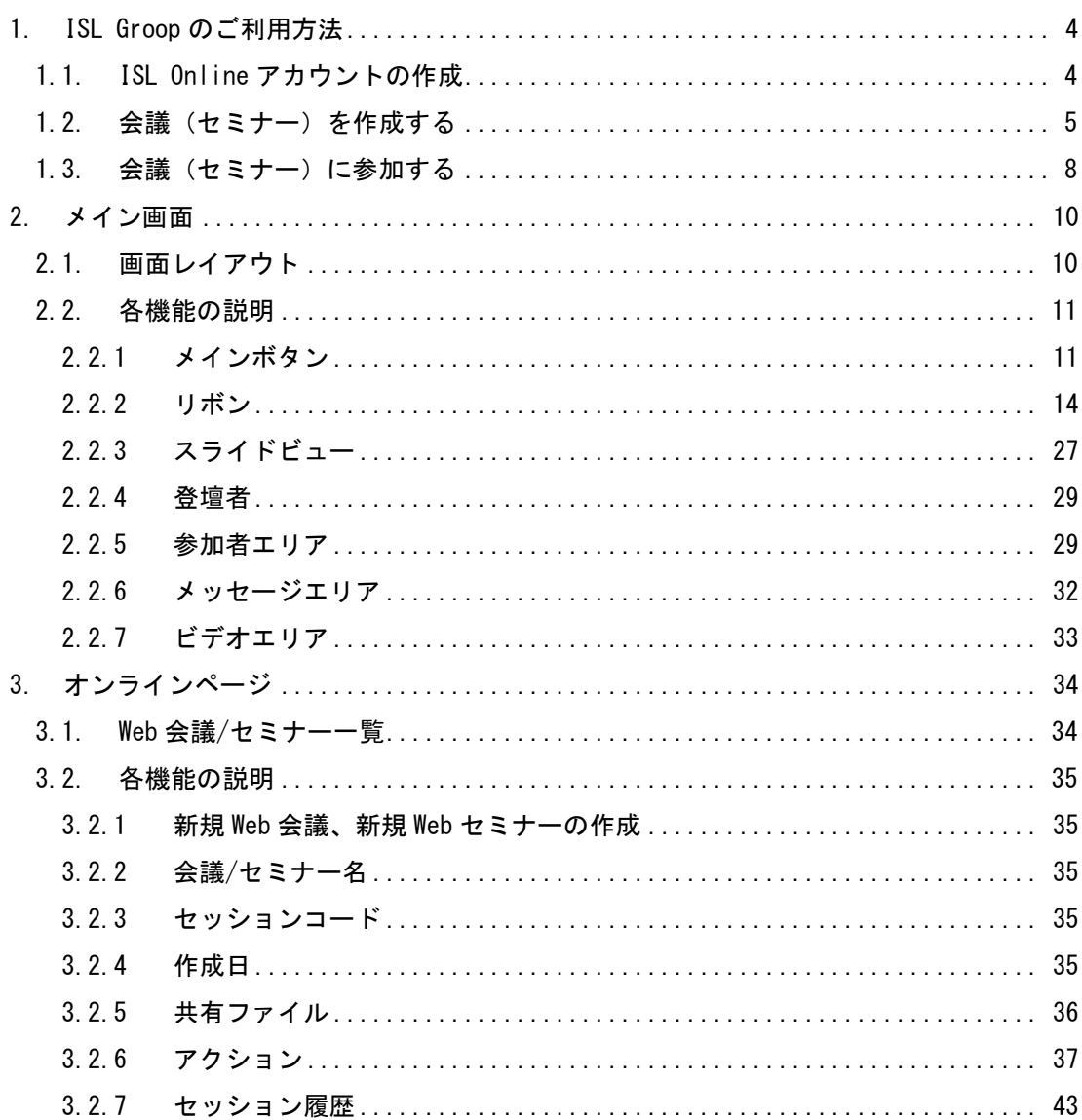

## 目次

#### 本マニュアルついて

- 本マニュアルで使用している画像は、Windows 版のものです。Mac 版をご利用の場合 は一部画像が異なる場合がございますのでご了承ください。
- 一部の機能は Windows OS または macOS でのみ対応しています。以下のアイコンがあ る機能は、いずれかの OS でのみ利用可能です。

**WIN**: Windows OS でのみ利用可能

- **Mac**: macOS でのみ利用可能
- ISL Online は現在「パブリッククラウド」「プライベートクラウド」「オンプレミ ス」の 3 種類のライセンスがございます。プライベートクラウドライセンスについて はオンプレミスライセンスの設定をご参照ください。

#### 動作環境

※最新の動作環境および詳細は、以下のページをご参照ください。 <https://www.islonline.jp/features/requirements.html>

## 対応 OS

- Windows 10(32bit および 64bit)/ 11
- macOS Mojave / Catalina / Big Sur / Monterey / Ventura / Sonoma

#### 通信環境

- · 通信速度: 256Kbps (DSL) 以上
- 通信ポート:外向きの TCP ポート 7615、443、80 のいずれか
- その他

パブリッククラウドライセンス: ドメイン「\*.islonline.net」に対する接続許可 プライベートクラウド、オンプレミスライセンス: 対象サーバーに対する接続許可

#### その他

- ISL Groop で Microsoft PowerPoint のスライドをインポートまたはエクスポートする には、Microsoft PowerPoint(2010~2019)がインストールされている必要があります。
- ISL Groop を快適にお使いいただくためには、ヘッドセットの使用を推奨いたします。

#### <span id="page-3-0"></span>1. ISL Groop のご利用方法

ISL Groop は、コミュニケーションやリアルタイムコンテンツの配信など、組織内のグルー プ活動をサポートするクライアントサーバー型情報システムです。

共有したワークスペース内に作成した Microsoft PowerPoint のスライドを取り込み、スラ イド上に描き込みやコメントを入れるほか、テキストメッセージを使って参加者に質問を投 げかけることができます。Web カメラとヘッドセットを用意すれば、音声・ビデオチャット も可能です。会議室に集まる時間とコストを節約できます。

このパートでは、ISL Groop のセットアップの手順と、会議(セミナー)の開始から実施ま での基本的な使い方を説明します。

#### <span id="page-3-1"></span>1.1. ISL Online アカウントの作成

ISL Groop をご利用いただくには、主催者(オーナー)となるユーザーが、ISL Online アカ ウントを取得している必要があります。参加者はアカウントを取得する必要はありません。

■パブリッククラウドライヤンスの場合

https://www.islonline.jp/index.html にアクセスして、[体験版お申し込み] を選択しま す。

■オンプレミスライセンスの場合

管理者に連絡して、ユーザーアカウントを発行してもらいます。

(オペレーターのアカウントは、ISL Conference Proxy の管理画面の [User management] で作成します。詳しい手順は『ISL Conference Proxy 管理者ページ操作マニュアル』をご 参照ください)

#### <span id="page-4-0"></span>1.2. 会議(セミナー)を作成する

#### ■ログイン

ISL Groop の会議(セミナー)を作成するには、まず ISL Online のオンラインページにロ グインする必要があります。

①オンラインページにログインします。

▼パブリッククラウドライセンスの場合 <https://www.islonline.jp/index.html> にアクセスし、画面右上の[ログイン]ボタン をクリックします。

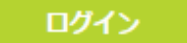

▼オンプレミスライセンスの場合

①「http://(サーバーの IP アドレスまたはホスト名:ポート番号)」にアクセスし、 画面右上の[ログイン]をクリックします。

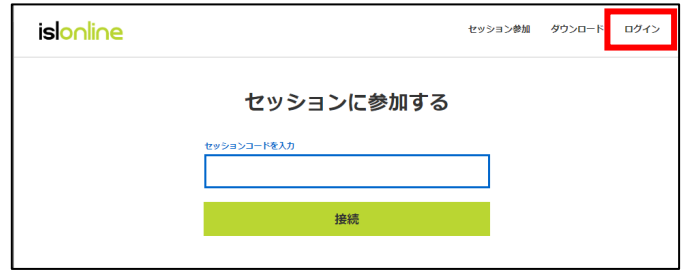

②[ログイン] 画面が開いたら、ISL Online アカウント(ユーザー名、パスワード)を入力 し、[ログイン]をクリックします。

③オンラインページが表示されたら、[Web 会議]をクリックします。

例:オンプレミスライセンスの場合

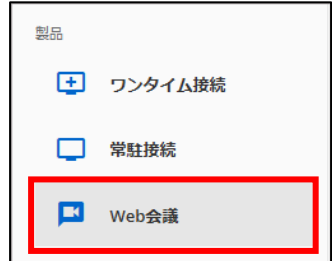

④ISL Web 会議/セミナー一覧の画面が開きます。

既に会議を作成していた場合は、会議のリスト一覧が表示されます。

#### <span id="page-5-0"></span>■新規 Web 会議(セミナー)の作成

① Web 会議を作成する場合は[新規 Web 会議の作成] を、Web セミナーを作成する場合は [新規 Web セミナーの作成]をクリックします。

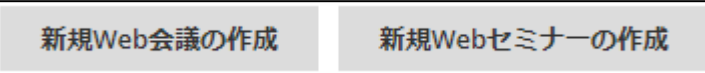

② 会議(セミナー)名を入力し、開催日の(国別)時間帯を選択します。

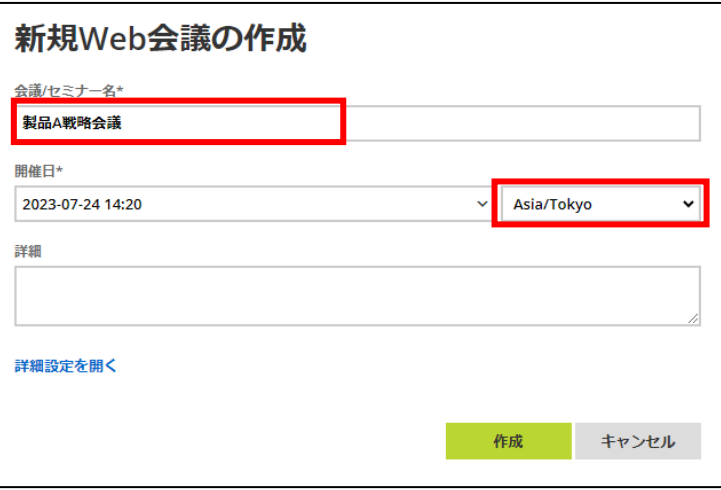

※参加可能なユーザーや開始時の役割など、詳細な設定を行う場合は[詳細設定を開く]を クリックします。(特に設定を行う必要がない場合は、クリックする必要はありません)

③ [作成]をクリックすると、招待メールの送信画面に切り替わります。

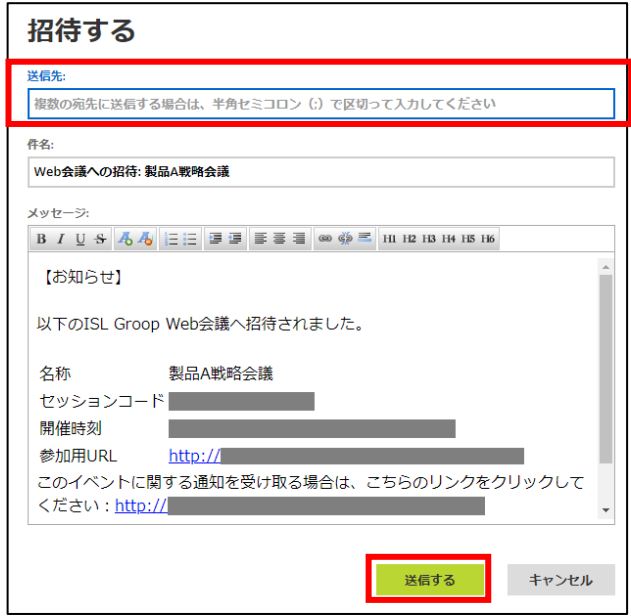

・必要に応じて[件名]および[メッセージ]の編集を行い、[送信先]に Email アドレスを 入力して[送信する]をクリックします。(一度に複数の参加者へ招待状を送付する場 合は、間を「;」(セミコロン)で区切ります)

例: tarou@oceanbridge. ip;hanako@oceanbridge. ip

- ・招待状を送付せずに会議(セミナー)作成を終了する場合は、 [キャンセル] をクリ ックします。(招待状は後から送信することもできます) ※オンプレミスライセンスでご利用の場合は、別途メールサーバーの設定が必要で す。詳しくは『ISL Conference Proxy 管理ページ操作マニュアル』をご参照くださ い。
- ④ [送信する]または[キャンセル]をクリックすると、主催者(オーナー)の Email アド レス宛に会議(セミナーが作成されたことを告知するメールが自動で送信されます。ま た、主催者(オーナー)は、自動的に「ホスト」として会議の参加者リストに追加され ます

#### ■ (補足) Web 会議と Web セミナーの違いについて

デフォルト設定で「Web 会議」では会議の主催者(オーナー)を除く参加者全員が「プ レゼンター」となるのに対し、「Web セミナー」では主催者(オーナー)を除く参加者 全員が「ゲスト」となります。(各役割の詳細は P[.26](#page-25-0)[「\(補足\)参加者の役割につい](#page-25-0) [て」](#page-25-0)をご参照ください)

 $\rightarrow$  (補足)

ホストは 3 通りの方法で招待メールを送信できます。 ①セミナー作成時に表示される招待メールの送信画面 ②オンラインページの[アクション] – [招待する] ([3.2.6](#page-36-0) -②「招待する」) ③ISL Groop 画面内の[メインボタン] – [招待状を送る]([2.2.1](#page-10-1)「メインボタン」)

#### <span id="page-7-0"></span>1.3. 会議(セミナー)に参加する

会議(セミナー)に参加するには、大きく分けて以下 2 つの方法があります。

- 1. 主催者から送付された、招待状(Email)上の URL をクリックする
- 2. オンラインページ上で、参加者がセッションコードを入力する

最も簡単な方法は、1 の主催者が参加者へ招待状(Email)を送信する方法です。参加者 は、主催者が送付した Email の招待状に書かれたリンクをクリックすることで、自動的に ブラウザを起動して接続を開始できます。

#### 1. 主催者から送付された、招待状(Email)上の URL をクリックする場合

[手順]

- ① メールソフトを起動して、主催者から送付された招待状(Email)を開きます。
- ② 参加用 URL をクリックします。

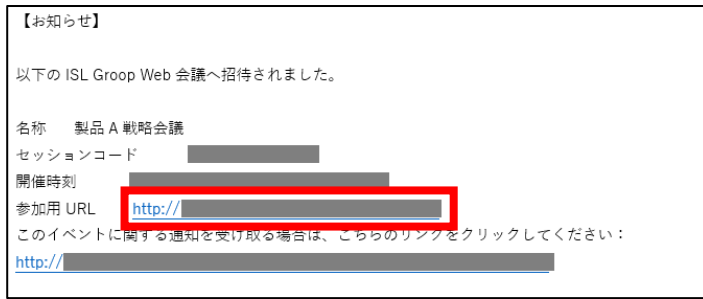

③ Web ブラウザが起動して、会議(セミナー)参加画面が開きます。

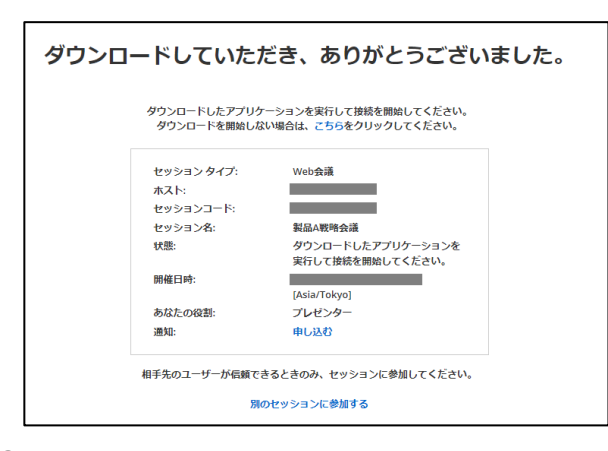

④「セキュリティの警告」が表示される場合は、[実行する]をクリックします。

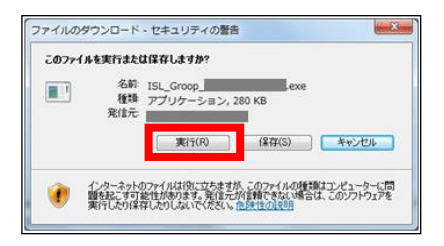

⑤ ISL Groop がサーバーに接続されると、ISL Groop のメイン画面が表示されます。 接続中は以下のウィンドウが表示されます。

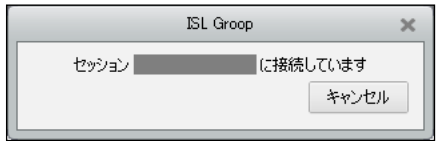

(ISL Groop を初めて利用する際は、ユーザー名、Email アドレスを入力する画面が表 示されることがあります。)

#### 2. オンラインページ上で、参加者がセッションコードを入力する場合

※主催者は事前にメールや Web ページ上での公開などを通じ、参加者に会議(セミナー) のセッションコードを通知しておく必要があります

[手順]

- ①「https://www.islonline.jp」(オンプレミスライセンスの場合「http://(サーバー の IP アドレスまたはホスト名:ポート番号)」)にアクセスし、画面右上の[ログイン] をクリックします。
- ② 参加する会議(セミナー)のセッションコードを入力し[接続]をクリックします。

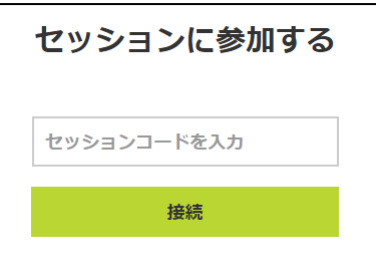

③ ダウンロードされるプログラムを実行します。

(「セキュリティの警告」ウィンドウが表示される場合は、[実行]をクリックします。)

④ ISL Groop がサーバーに接続されると、ISL Groop のメイン画面が表示されます。

(ISL Groop を初めて利用する際は個人情報の入力画面が表示される場合があります。)

#### ■ (補足)接続オプションの自動検出について

他の ISL 製品で自動接続のオプション(httpt-proxy、https-proxy など)が設定され ている場合、現在の設定よりも最適な通信方法が見つかると、画面左上に以下のような メッセージが表示されます。

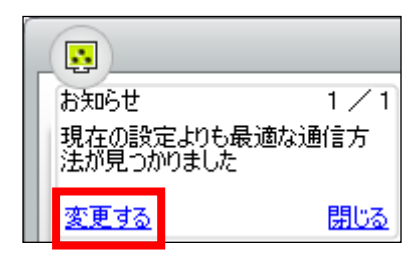

そのまま会議(セミナー)に参加する場合は、「閉じ る」をクリックします。通信方法を最適な通信方法 に変更して会議(セミナー)に参加する場合は、「変 更する」をクリックします。(何も選択しない場合、 メッセージは数秒後に自動で消えます)

## <span id="page-9-0"></span>2. メイン画面

このパートでは、ISL Groop のメイン画面について使い方を説明します。

## <span id="page-9-1"></span>2.1. 画面レイアウト

ISL Groop のメイン画面は、スライド、会議、フルスクリーンの3つの既存のレイアウトの 中から選択して表示できます。レイアウトのうち、スライドと会議は、[レイアウト変更ボ タン]で切り替えることができます。

【スライド(標準)】レイアウト

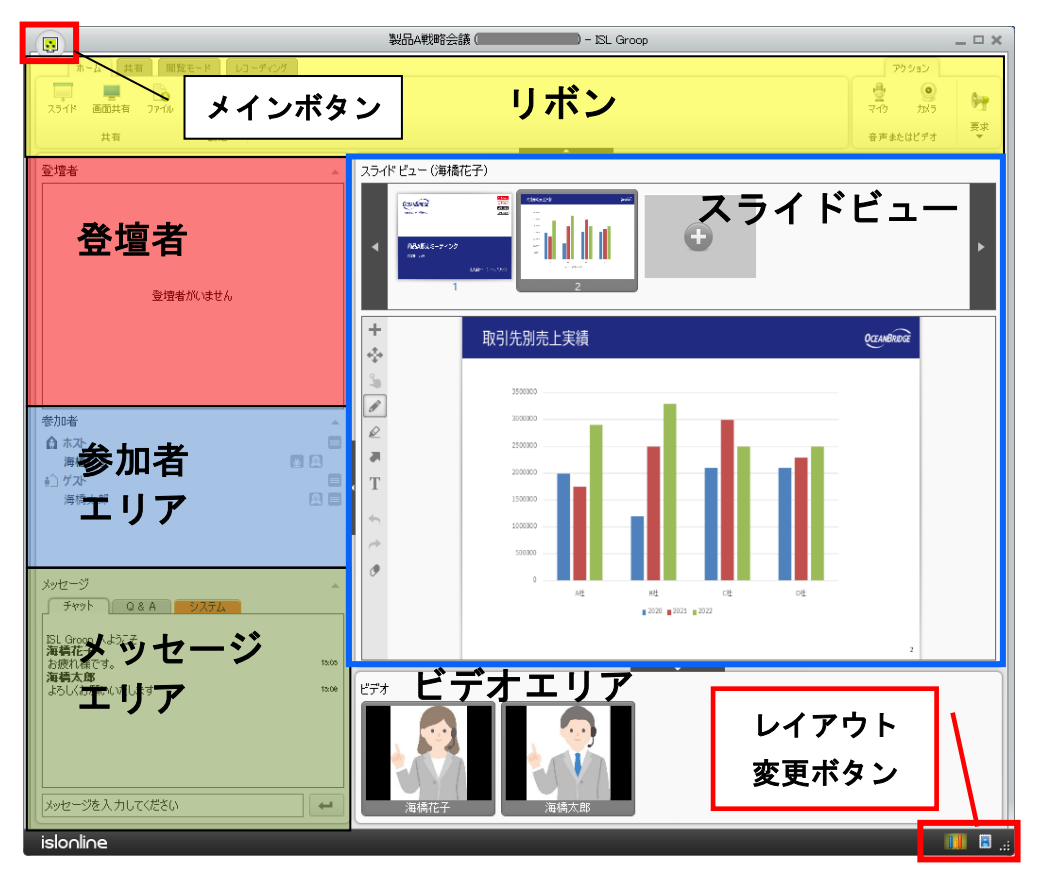

【会議】レイアウト 【フルスクリーン】

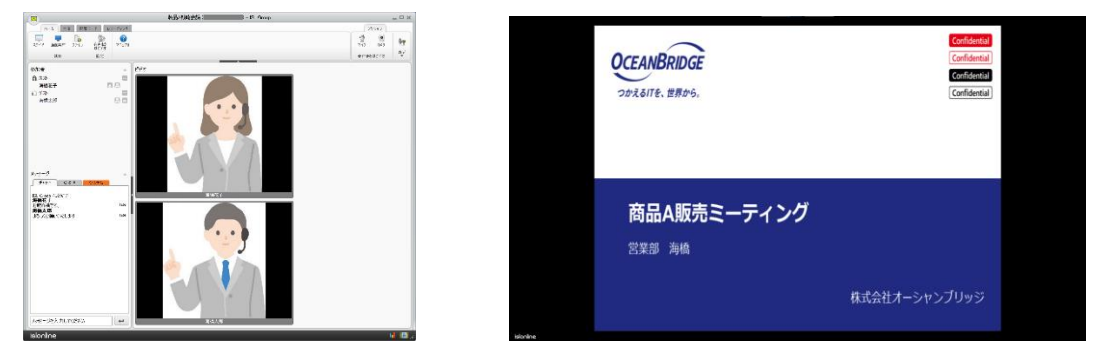

※ フルスクリーンは、「F11」キーで切り替えることができます。

[各機能の説明]

■メインボタン

個人情報の変更、招待状/告知の送付、言語の変更、レイアウト変更などを行います。

■リボン

ISL Groop の基本機能を格納しています。以下のタブで構成されています。

[ホーム] [共有] [閲覧モード] [レコーディング] [アクション]

■登壇者

演説台に立ち、プレゼンテーションを行います。登壇者のパーソナル画像、あるいはカ メラ映像が表示されます。

■参加者エリア

参加者の一覧、現在の役割、ステータスを表示します。

■メッセージ エリア

テキストメッセージを入力し、チャットや Q&A を行います。開始直後は[チャット] [Q&A] [システム]合計 3 つのタブで構成されていますが、 プライベートチャットを開始

すると、[相手の名前]タブが追加されます。

■スライドビュー

スライド(PowerPoint スライドなど)を表示します。

■ビデオ エリア

参加者のパーソナル画像、またはカメラ映像を表示します。

## <span id="page-10-0"></span>2.2. 各機能の説明

#### <span id="page-10-1"></span>2.2.1 メインボタン

[メインボタン]をクリックすると、メインメニューが開きます。

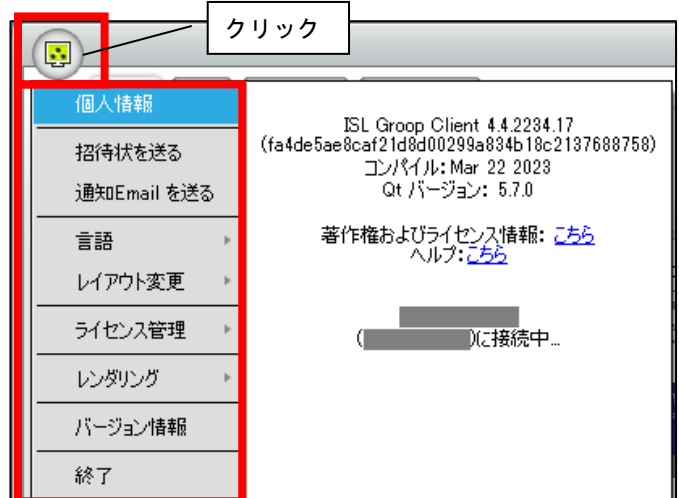

※ macOS では[セッション]タブが表示されます。

#### ■個人情報

ISL Groop 上で使用する表示名や Email アドレスを変更します。

また、カメラ映像の代わりに、パーソナル画像として任意の静止画またはスナップショッ トを表示させることができます。

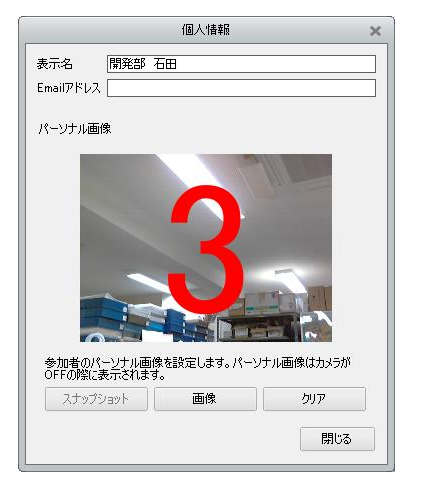

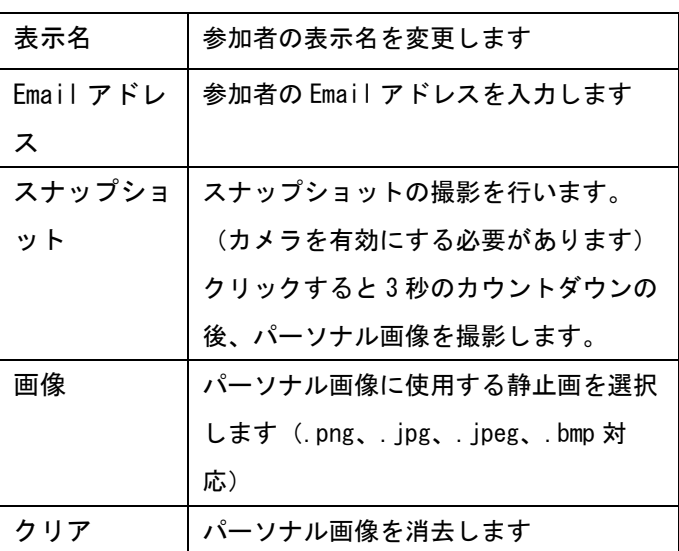

■招待状を送る(ホストのみ使用できます)。

Email を経由して、参加者に会議(セミナー)の招待状を送ります。

■通知 Email を送る(ホストのみ使用できます)。

Email を経由して、参加者に会議(セミナー)の告知を行います。

### ■言語

ISL Groop のメイン画面で使用する言語を変更します。

#### ■レイアウト変更

スライド、会議、フルスクリーンの 3 つの中から、画面のレイアウトを選択します。

#### ■ライセンス管理(オーナーのみ使用できます)

ライセンスの取り扱いに関して設定を行います。会議室の設定が「手動※」の場合に、 必要なライセンス数を確保してセッションに参加するユーザー数を制限できます。 (ライセンスを確保するには複数ライセンスが必要です。)

※初期設定では「自動」に設定されています。

#### ■レンダリング

レンダリングの変更はサポート対象外です。主にトラブルシューティングの際に使用しま す。

#### ■終了

プログラムを終了します。

■ (補足) 通知ダイアログについて

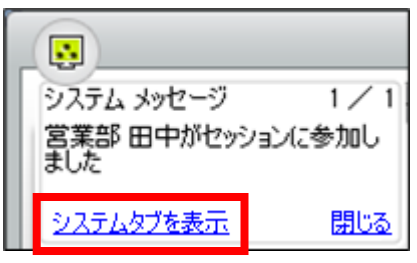

会議(セミナー)の状況に応じて、メインボタン の下に通知ダイアログが表示されることがありま す。

(※左の例では、「営業部 田中」が会議に参加し たことをホストに通知しています)

ダイアログ下のオプション(この例では「**システムタブを表示**])をクリックすると、 メッセージエリア内の[システム]タブがアクティブになります。[閉じる] をクリック すると、通知ダイアログを閉じます。

#### ■ (補足) ライセンス付与について

会議(セミナー)開始後、ISL Groop の終了(退出)によりセッション開始権限のある ユーザー(ライセンス保有者)がいなくなる場合は、セッション開始権限のあるユーザ ーが退出した 3 分後にセッション全体が強制的に終了します。

セッション開始権限のあるユーザーの退出後も、引き続き会議(セミナー)行いたい場 合は、他の参加者に一時的にライセンスを付与できます。

(※セッション開始権限については、[3.2.6](#page-36-0) -④>「編集」の「開始可能な役割」をご参 照ください)

[操作方法] 例:セッション開始権限が「オーナー」の場合

1. オーナー(ホスト)が、ISL Groop を終了します

2. オーナー画面上に、ライセンス付与の確認メッセージが表示されます

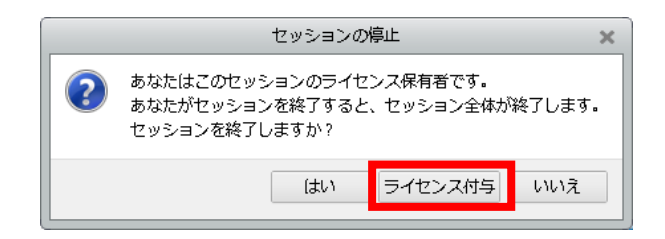

3.[ライセンス付与]をクリックすると、現在会議(セミナー)に参加しているユーザ ーの一覧が表示されます。付与するユーザーを選択し、[OK]をクリックします。

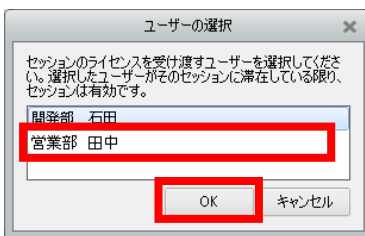

4. 選択したユーザーにライセンスが付与され、会議(セミナー)を続行します。 (ライセンスを付与されたユーザーの画面に通知ダイアログは表示されません)

## <span id="page-13-0"></span>2.2.2 リボン

ISL Groop の基本機能が格納されています。[ホーム] [共有] [閲覧モード][レコーディン グ] [アクション] 合計 5 つのタブで構成されており、[ホーム] [共有] [閲覧モード][レ コーディング]は、それぞれのタブをクリックして切り替えることができます。

#### 各タブの構成

◆ホーム

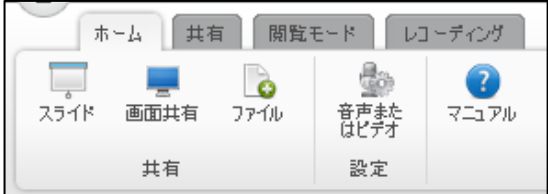

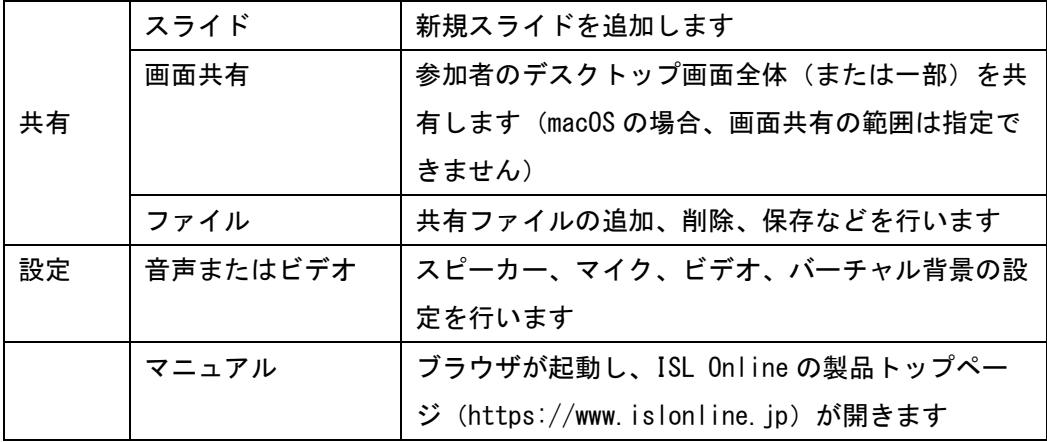

### ◆共有

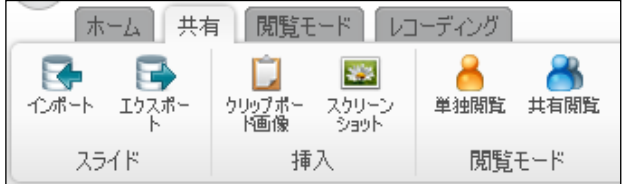

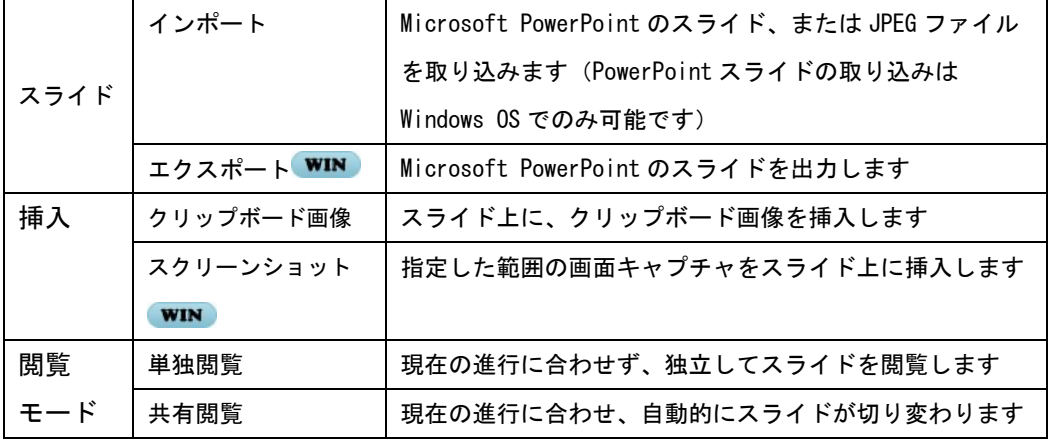

## ◆閲覧モード

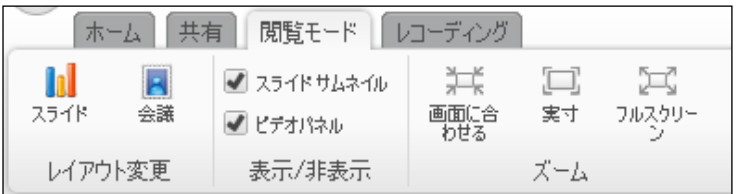

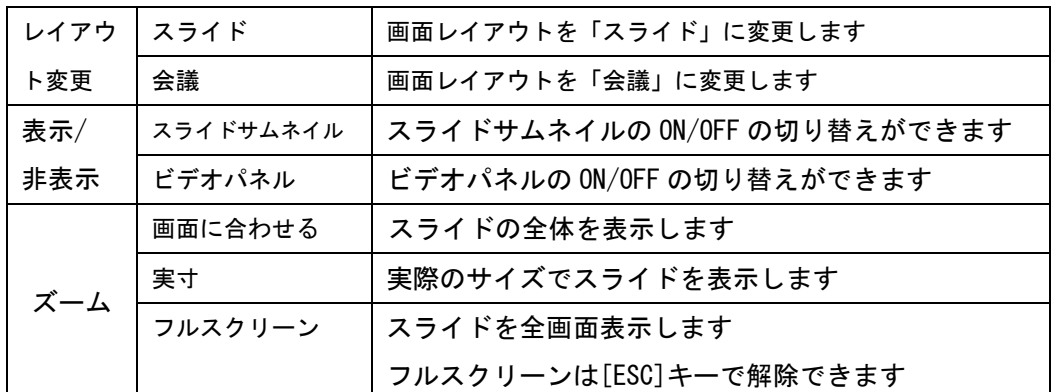

# ◆レコーディング

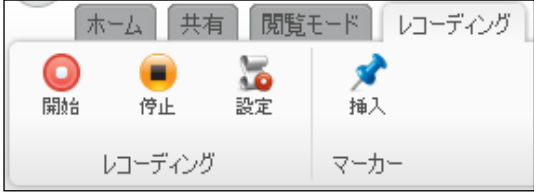

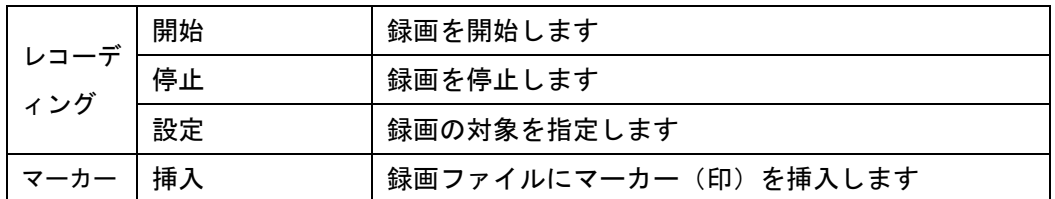

## ◆アクション

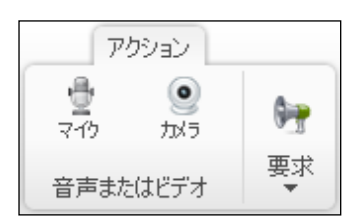

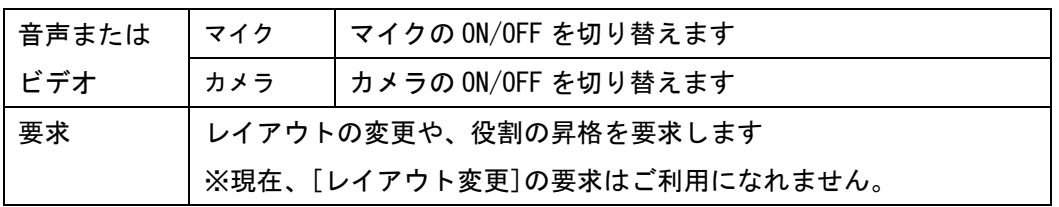

## 基本機能

各タブの主な機能について、使い方を説明します。

#### ◆ホーム

①画面共有

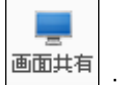

:スライド上に、デスクトップ画面全体(または一部)を共有します。

[操作方法]

- 1. [画面共有]をクリックします。
- 2. 画面がグレーアウトして、「マウスの左側をクリックしたままスクリーンのエリアを 選択してください。選択を解除する場合は[Esc]キーを押してください」のメッセー ジが表示されます。
- 3. 画面範囲をドラッグ、または共有するアプリケーションウィンドウを選択します。 (デスクトップ画面全体を共有したい場合は、画面上をクリックします)

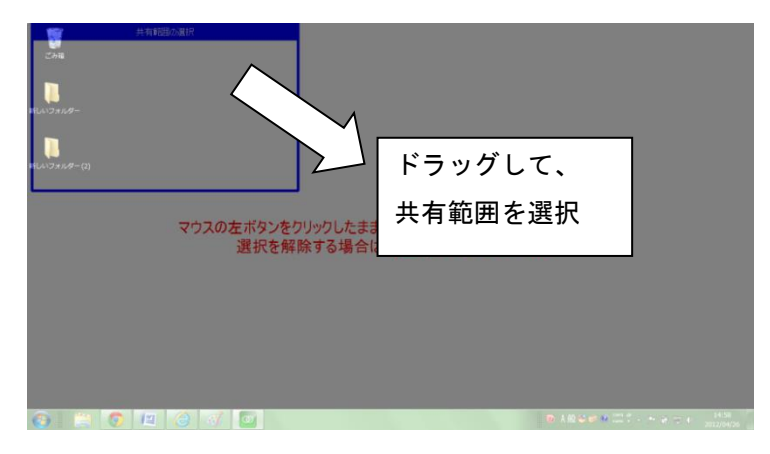

4. 選択した共有範囲が、参加者のスライド上に表示されます。

![](_page_15_Picture_89.jpeg)

- 登壇者 登壇者がいません ್ಲಿ ಲಿ ಪ್ರಾಮಾ
- 5. 共有側の画面にはサブウィンドウが表示されます(メイン画面は最小化されます)。

![](_page_16_Figure_2.jpeg)

![](_page_16_Picture_3.jpeg)

#### ■ (補足) 画面共有の選択範囲について

![](_page_16_Figure_5.jpeg)

※現在、アプリケーションウィンドウを選択した画面共有は使用できません。選択した ウィンドウ上に表示された別ウィンドウも画面共有されます。

②ファイル

ಿ ファイル :共有ファイルの追加、削除、保存などを行います。

[操作方法]

1.[ファイル]をクリックします

2.共有ファイルボックスが開きます。

3.機能のボタンをクリックします。

![](_page_17_Picture_122.jpeg)

※共有ファイルのロック解除は、そのファイルを追加した(ロックした)ユーザー、また はホストのみ行うことができます

#### ③音声またはビデオ

スピーカー、マイク、ビデオ、バーチャル背景の設定を行います。

[操作方法]

1.[音声またはビデオ]をクリックします

2.必要に応じて、マイクやカメラのテストを行います

![](_page_18_Figure_5.jpeg)

#### (補足)「UDP 接続で音声を配信する」について

チェックボックスに☑を入れると、UDP による接続を許可します。 (※現在、「UDP 接続で音声を配信する」の機能はサポート対象外です)

#### ■ (補足) パーソナル画像について

カメラ映像の代わりに、パーソナル画像に任意の静止画、またはスナップショットを 表示させることができます。設定方法に関しては、[2.2.1](#page-10-1) メインボタンの「個人情 報」をご参照ください。

#### ◆表示

①インポート、エクスポート

![](_page_19_Picture_2.jpeg)

・インポート

Microsoft PowerPoint のプレゼンテーションファイル、または JPEG ファイルをスラ イドに取り込みます(PowerPoint スライドの取り込みは Windows OS でのみ可能で す)

・エクスポート

1 枚または複数のスライドを、Microsoft PowerPoint のプレゼンテーションファイル として書き出します

[操作方法]

- 1. [インポート/エクスポート]をクリックします(インポートの場合は、PowerPoint の ファイルを選択します)
- 2.[インポート/エクスポートするスライドを選択] ウィンドウが表示されます。 ([Ctrl] + クリックで、任意の複数のスライドを選択できます。)

![](_page_19_Picture_154.jpeg)

- → (補足)
	- ・エクスポートすると、スライド内のオブジェクトはすべてスライド内に埋め込まれ、 以降はスライドの一部としてオブジェクトを選択・編集ができなくなります。
	- ・Microsoft PowerPoint のスライドをインポートまたはエクスポートするには、 Microsoft PowerPoint(2010~2019)がインストールされている必要があります。
	- ・インポートできるファイルの拡張子は、「.pptx」および「.ppt」です。
	- ・エクスポートできるファイルの拡張子は「.ppt」のみで、Office Open XML 形式(拡 張子が「.pptx」)のエクスポートには対応していません。

#### ②クリップボード画像

Π 外<br>- N画像 :スライド上に、クリップボード画像を挿入します

[操作方法]

1. スクリーンショットの撮影 (Print Screen キーを押すなど) を行います

2.[クリップボード画像]をクリックします

3.スライド上に、1 で撮影したクリップボードの画像が挿入されます

→ (補足)

スライドビュー上にスライドが 1 枚もない場合は、[クリップボード画像]は使用でき ません。

③スクリーンショット

![](_page_20_Picture_152.jpeg)

:範囲を選択してスクリーンショットを撮影し、スライド上に挿入します。

[操作方法]

- 1.[スクリーンショット]をクリックします
- 2.画面がグレーアウトして、「マウスの左ボタンをクリックしたまま、スクリーンのエ リアを選択してください。選択を解除する場合は、[ESC]を押してください。」のメ ッセージが表示されます。
- 3.ドラッグして、スクリーンショットを撮影したい画面の範囲を選択します

![](_page_20_Picture_15.jpeg)

4.スライド上に、スクリーンショットが挿入されます

→ (補足)

スライドビュー上にスライドが1枚もない場合は、「スクリーンショット]は使用でき ません。新しいスライドを追加してください。(スライドの追加については、[2.2.3](#page-26-0) の 「スライドサムネイル」をご参照ください)

#### ④単独閲覧・共有閲覧

![](_page_21_Picture_141.jpeg)

・単独閲覧

現在の進行に合わせず、参加者が独立してスライドを閲覧できます (会議中にコンテンツの追加や確認を行う場合や、既に終了した発表を振り返るとき などにお使いください)

・共有閲覧

発表者(ホストまたはプレゼンター)のスライド進行に合わせて、自動的にスライドが 切り変わります

(発表者が会議を進行し、他の参加者がそれに従って閲覧するときにお使いください)

[操作方法]

1.[単独閲覧]または[共有閲覧]をクリックします

 $\rightarrow$  (補足)

・単独閲覧では、現在会議で使用中のスライドがオレンジ色の枠線で囲まれます。

・共有閲覧では、現在会議で使用中のスライドがグレーの枠線で囲まれます。

(スライドの進行については、[2.2.3](#page-26-0)[「\(補足\)スライドの進行について」](#page-26-1)をご参照く ださい)

#### ◆閲覧モード

①レイアウト

![](_page_21_Picture_15.jpeg)

・スライド:ISL Groop のメイン画面の、デフォルトのレイアウトです

・会議:プレゼンテーションのレイアウトからスライドビューと登壇者画面を隠します

■ (補足) レイアウトは、ISL Groop 画面右下のボタンを使って変更することもできます (詳しい手順は、[2.1](#page-9-1)「画面レイアウト」をご参照ください)

②表示/非表示

![](_page_21_Picture_20.jpeg)

・スライドサムネイル:スライドサムネイルの ON/OFF の切り替えができます

・ビデオパネル:ビデオパネルの ON/OFF の切り替えができます

## ◆レコーディング

![](_page_22_Picture_2.jpeg)

会議(セミナー)の、スライド、音声、カメラ画像、チャットを録画できます。

#### [操作方法]

1.[開始]をクリックします。

2.録画するファイルの保存先を選択し、ファイル名を入力して[保存]をクリックしま す。

![](_page_22_Picture_161.jpeg)

3.録画を開始します。

※ 録画中に、任意のタイミングでマーカー[挿入]をクリックすると、その時間軸に マーカー(印)を入れておくことができます。マーカーは後で録画ファイルを再 生する際に、挿入したところから再生できます。

4.[停止]をクリックして、録画を終了します。

#### (補足)録画ファイルの再生について

録画されたファイルは「ファイル名.isr」という独自の拡張子で保存され、isr ファ イルは ISL Player で再生できます。

ISL Player は、以下の URL からダウンロードできます。

▼パブリッククラウドライセンスの場合:

https://www.islonline.net/download/ISLPlayer

▼オンプレミスライセンスの場合:

http:// (IP アドレスまたはホスト名:ポート番号) /download/ISLPlayer

例:サーバーの IP アドレス「192.168.0.1」、ポート「7615」の場合

![](_page_23_Picture_109.jpeg)

## http://192.168.0.1:7615/download/ISLPlayer

■ (補足)録画の対象について

![](_page_23_Picture_110.jpeg)

録画する対象として、音声、カメラ映像、スライ ド、チャットメッセージの ON/OFF を選択できます。 [操作方法] 1.レコーディングの[設定]をクリックします 2.レコーディングしたい対象のチェックボックス

を ON にし、[OK]をクリックします

## ◆アクション

![](_page_23_Figure_7.jpeg)

アクションタブは、2 つのセクションに分かれます。

①音声またはビデオ

- ・マイク:クリックして、音声配信の ON/OFF を切り替えます
- ・カメラ:クリックして、ビデオ映像の ON/OFF を切り替えます

ON/OFF の設定を変更すると、参加者エリアのステータスに反映されます。

②要求

#### ・レイアウト変更

[スライド]または[会議]の画面レイアウトで閲覧中、自分と異なるレイアウトで閲覧 している参加者に対し、レイアウトの変更を要求します。

[操作方法]

- 1.[要求]をクリックし、[レイアウト変更]を選択します
- 2. レイアウトの一致しない全参加者に、レイアウト変更の要求が通知されます (メインボタンの下に、通知ダイアログが表示されます)

![](_page_24_Picture_188.jpeg)

3. [今すぐ変更]をクリックすると、レイアウトが変更されます ([今すぐ変更][無視する]のいずれも選択しなかった場合は、数秒後、自動的 にレイアウトが変更されます)

#### ・昇格

オーナーに対して、役割の昇格を要求します。

(※役割の詳細は、後述の補足「参加者の役割について」をご参照ください)

[操作方法]

- 1. 昇格を希望する参加者が、「昇格]をクリックします
- 2.オーナーに対し、昇格の要求が通知されます

(メインボタンの下に、メッセージが表示されます)

![](_page_24_Picture_16.jpeg)

3.昇格を許可する場合は、[昇格する]をクリックします

([昇格する][拒否する]のいずれも選択しなかった場合は、数秒後、自動的に [拒否する]を選択したとみなされます)

4.1 で昇格を希望した参加者の役割が、1段階昇格します 昇格を希望した参加者には、昇格の承認が通知されます

![](_page_25_Figure_0.jpeg)

#### <span id="page-25-0"></span>■ (補足) 参加者の役割について

会議参加者は、以下の役割のいずれかを担当します。(3 種類)

ホスト A

会議(セミナー)をオンライン画面上で作成したオーナー、およびセッション開始前ま たは途中でホストに昇格した参加者を指します。ホストは他の参加者に対し、音声(マ イク)やカメラの ON/OFF を要求するほか、参加者の役割の昇格/降格や、会議から強制 的に退出させることができます。ライセンス所有者であるホスト(オーナー)に対して は、他ホストから昇格/降格、退出させることはできません。

なお、会議(セミナー)を開始できるユーザーがホストのみの場合、ライセンス所有者 であるホスト(オーナー)がセッションを終了すると、全ての参加者のセッションが強 制的に終了されます。ホスト(オーナー)はセッション終了時、セッション権限を他ホ ストに移管して、セッションを継続させることもできます

![](_page_25_Picture_6.jpeg)

音声を発信できる一般的な参加者を指します。プレゼンターは、スライドやコンテンツ の追加、描画ツールによる注釈を入れることができます。

ゲスト

聴衆として招待された参加者を指します。音声やカメラの発信はできません。ゲストは 全体に対するチャットと質問の送信はできますが、質問に対して回答することはできま せん。

※ ホストは、ゲスト⇔プレゼンター⇔ホストの順に、役割を昇格/降格させることができ ます

### <span id="page-26-0"></span>2.2.3 スライドビュー

スライドビューは、上部にスライドサムネイル(スライド全体の流れ)、その下にスライ ドを表示します。

![](_page_26_Figure_2.jpeg)

①スライドサムネイル

スライドサムネイルでは、表示したいスライド、または [前の/次のスライドに移動] をクリックして前後に移動できます。

また、[新規スライド追加]をクリックして新しいスライドを追加できます。

![](_page_26_Figure_6.jpeg)

②スライド

現在選択しているスライドを表示します

## <span id="page-26-1"></span> $\overline{\phantom{a}}$  (補足) スライドの進行について

- ・単独閲覧では、現在会議で使用中のスライドがオレンジ色の枠線で囲まれます。
- ・共有閲覧では、現在会議で使用中のスライドがグレーの枠線で囲まれます。
- ・共有閲覧を行うと、発表者(ホストまたはプレゼンター)のスライド進行に合わせ て他の参加者のスライドが自動で切り替わります。

## ※描画ツールについて

レイアウトで「スライド」を選択している場合は、スライドの左側に [描画ツール] が 表示されます。(参加者の役割がゲストの場合は、描画ツールは表示されません) [描画ツール]を使い、スライド上にさまざまな書き込みや注釈を入れることができま す。

![](_page_27_Picture_150.jpeg)

※ペンマーカー、矢印、テキストは、色と大きさを変更できます。

例:ペンの場合

![](_page_27_Figure_5.jpeg)

#### <span id="page-28-0"></span>2.2.4 登壇者

登壇者(席)に立ち、参加者の注目を集めて発言を行うことができます

[操作方法]

1. [登壇者]ボタンをクリックします。

![](_page_28_Figure_4.jpeg)

[登壇者が空いている場合] [他の参加者が登壇中の場合]※

- ※他の参加者が登壇中の場合は、画面上に進行役の名前が表示されます。 他の参加者がいる場合でも、[登壇者]ボタンをクリックすると登壇できます。
- 2. 登壇者席に、参加者のパーソナル画像(またはカメラ映像)が表示されます。

![](_page_28_Picture_9.jpeg)

## <span id="page-28-1"></span>2.2.5 参加者エリア

現在の会議の参加者の一覧が表示されます。参加者の役割のほか、ステータスにより音声、 ビデオ映像 ON/OFF の状態などが確認できます。

![](_page_28_Figure_12.jpeg)

① マイク・カメラのステータス

マイクまたはカメラのアイコンをクリックして、ON/OFF の切り替えができます。 また、ホストは他の参加者に対しマイクまたはカメラの ON/OFF を要求できます。 [操作方法] マイクまたはカメラの ON/OFF 要求

1. ステータス内の、[マイク(左)]または[カメラ(右)]ボタンをクリックします

![](_page_29_Picture_179.jpeg)

2. 参加者の画面上に、マイクおよびカメラのコントロール許可を求めるウィンドウが 表示されます。

![](_page_29_Picture_180.jpeg)

- 3. ホストによるコントロールを許可する場合は、[許可]をクリックします
- 4. 参加者のマイクまたはカメラの ON/OFF が切り替わり、以降はホスト側で自由に切 り替えができるようになります。

②コントロールメニュー

![](_page_29_Figure_8.jpeg)

(ユーザーの役割によって、表示される項目が異なります)

コントロールメニューは、参加者エリア内の役割および参加者名横のアイコンをクリッ クすると表示されます。

![](_page_29_Picture_181.jpeg)

![](_page_30_Picture_170.jpeg)

※リモート接続について

ホストは他の参加者のコンピューターに対して、ISL Light で接続を開始できます。

[操作方法]

- 1. コントロールツール内の、[リモート接続]ボタンをクリックします
- $\sim 10$
- 2. リモート接続プログラム [ISL Light]が起動します (ISL Light をインストールしている場合は ISL Light が、インストールしていない 場合は ISL Light Desk が起動します。)
- 3. 参加者の画面上に、接続の許可を求めるウィンドウが表示されます

![](_page_30_Picture_171.jpeg)

- 4. 接続を許可する場合は、[許可]をクリックします
- 5. 接続が開始されます

接続後の操作方法については、別紙『ISL Light マニュアル』および『ワンタイム 接続(ISL Light Desk & ISL Light Client)マニュアル』をご参照ください。

(注意)

リモート接続機能では、実行中の Web 会議(セミナー)セッションとは別に同時接 続ライセンスが必要です。ライセンスに空きがない場合はメッセージが表示されま す。

![](_page_30_Picture_172.jpeg)

#### <span id="page-31-0"></span>2.2.6 メッセージエリア

メッセージエリアは通常、3 つのタブ [チャット] [Q&A] [システム] で構成されます。 プライベートチャットが開始されると、[相手の名前]タブが追加されます。

メッセージを入力し、エンターキーあるいは画面右下にある[送信]ボタンをクリックすると メッセージを送信できます。

◆チャット:参加者全体で、チャットを行います

| ቻ<sub>ኛ</sub>ット | Q & A | <mark>システム</mark> |

![](_page_31_Picture_122.jpeg)

◆Q&A

他の参加者に質問を投げかけ、その回答を書き込むことができます。

1つの質問に対し、同じ参加者が続けて書き込み行った場合は、回答は上書きされます。

![](_page_31_Picture_9.jpeg)

#### ◆システム

システムに関する告知を表示します(例:会議への参加、退出、強制退出など)

![](_page_31_Picture_123.jpeg)

◆プライベートチャット:特定のユーザーと個別でチャットを行います

![](_page_31_Picture_124.jpeg)

## <span id="page-32-0"></span>2.2.7 ビデオエリア

ビデオ エリアには、参加者のカメラ映像、あるいはパーソナル画像が表示されます

![](_page_32_Picture_2.jpeg)

※参加者が登壇者に立つと、参加者のカメラ映像(あるいはパーソナル画像)がビデオエリ アから消え、登壇者に表示されます。

#### <span id="page-33-0"></span>3. オンラインページ

オンラインページでは、Web 会議(セミナー)の新規作成、参加、招待、条件の変更や削除 などができます。

#### <span id="page-33-1"></span>3.1. Web 会議/セミナー一覧

[手順]

- ▼パブリッククラウドライセンスの場合
	- ① ISL Online のオンラインページにログインし、[Web 会議]をクリックします。
	- ② 既に会議を作成していた場合は、会議のリスト一覧が表示されます。
- ▼オンプレミスライセンスの場合
	- ① 「http://(サーバーの IP アドレスまたはホスト名:ポート番号)」にアクセス し、画面右上の[ログイン]をクリックします。
	- ② ログイン画面が開いたら、ISL Online アカウント(ユーザー名、パスワード) を入力し、[ログイン]をクリックします。
	- ③ オンラインページが表示されたら、[Web 会議]をクリックします。 既に会議を作成していた場合は、会議のリスト一覧が表示されます。

[各機能の説明]

![](_page_33_Picture_183.jpeg)

◆新規 Web 会議の作成:

新規に会議を作成します。作成後、会議はセミナーに変更することもできます

◆新規 Web セミナーの作成:

新規にセミナーを作成します。作成後、セミナーは会議に変更することもできます ◆会議/セミナー名:会議(セミナー)の名称を表示します

- 
- ◆セッションコード:会議(セミナー)のセッションコードを表示します
- ◆作成日:会議(セミナー)の作成日を表示します
- ◆共有ファイル:ファイルを添付して、会議(セミナー)で共有します
- ◆アクション:会議(セミナー)に対してアクションを実行します

(参加、招待、会議(セミナー)内容の編集、削除、登録ユーザーの確認など)

#### <span id="page-34-0"></span>3.2. 各機能の説明

![](_page_34_Picture_183.jpeg)

#### <span id="page-34-1"></span>3.2.1 新規 Web 会議、新規 Web セミナーの作成

新規に会議(セミナー)を作成します。

(会議およびセミナーの作成方法については、「[1.2](#page-4-0) [会議\(セミナー\)を作成する」](#page-4-0)をご参 照ください)

新規Web会議の作成 新規Webセミナーの作成

会議(セミナー)は作成後、[▼]-[編集]で内容を変更できます。 (会議(セミナー)の内容変更については、[3.2.6](#page-36-0) -④「編集」をご参照ください)

#### <span id="page-34-2"></span>3.2.2 会議/セミナー名

- 会議(セミナー)の名称を表示します。
- 会議(セミナー)の名称は、アクションの[▼]-[編集]から変更できます。

#### <span id="page-34-3"></span>3.2.3 セッションコード

- 会議(セミナー)のセッションコードは数字 12 桁で構成されています。
- セッションコードを Web ページ上などであらかじめ公開しておくことで、ホストは招待 状を送付せず、参加者を会議(セミナー)に自由に参加させることができます。その場 合、参加者はオンラインページ上で直接セッションコードを入力し、会議(セミナー) に参加します。

(セッションコードの入力手順については、[1.3](#page-7-0)「2.オンラインページ上で、参加者が セッションコードを入力する場合」をご参照ください。)

#### <span id="page-34-4"></span>3.2.4 作成日

- 会議(セミナー)を作成した日が表示されます。
- (補足) 開催日時について
	- ・ 会議(セミナー)の開催日時は、アクションの[▼]-[編集]から変更できます。開催日 時を編集して、既に終了している会議(セミナー)を再開することも可能です。
	- ・ セッション開始権限のある参加者は、開催日時に関係なく、いつでも会議(セミナー) を開始(または終了後に入室)できます。
- セッション開始権限のない一般の参加者が会議に参加する際は、セッション開始権限の あるユーザーが先に会議(セミナー)を開始している必要があります。 (セッションの開始権限については、[3.2.6](#page-36-0) -③[▼]>「編集」の「開始可能な役割」を ご参照ください)
- <span id="page-35-0"></span>3.2.5 共有ファイル

会議(セミナー)で使用する共有ファイルを追加または削除します。ホストおよびプレ ゼンターは共有ファイルを ISL Groop のホームタブの[ファイル]から開くことができま す。(一度にアップロードできる共有ファイルのサイズの上限は 10MB です。)

◆ファイルの追加

[手順]

1. 「共有ファイル」のリンクをクリックします。

![](_page_35_Picture_143.jpeg)

- 2. 共有ファイルの画面が開きます。
- 3. [ファイルを選択]をクリックし、追加(アップロード)するファイルを選択します。

![](_page_35_Picture_144.jpeg)

4.共有ファイルが一覧に追加されます。

## ■ (補足) ファイルのバージョンについて (共有ファイルボックス)

既に存在する共有ファイルと同名のファイルをアップロードした場合、ファイルおよ びバージョン No の両方が更新されます。(ISL Groop メイン画面の[ホーム] – [ファ イル] - [履歴を表示]をクリックすると、ファイルの履歴が表示されます。)

![](_page_36_Picture_181.jpeg)

#### ◆ファイルの削除

[手順]

- 1.共有ファイルのファイルアイコンをクリックします。
- 2.共有ファイルのページが開きます。アクション欄の[削除]をクリックします。
- 3.確認メッセージが表示されます。[OK]をクリックするとファイルが削除されます。

◆ロック/ロック解除

共有ファイルが他のユーザーによって編集/削除されないよう、会議(セミナー)開始 前にロックをかけておくことができます。

[手順]

- 1.共有ファイルのファイルアイコンをクリックします。
- 2.共有ファイルのページが開きます。 [ロック]/[ロック解除]をクリックします。
- 3. 共有ファイルがロック(またはロック解除)されます。

#### <span id="page-36-0"></span>3.2.6 アクション

①参加する:会議(セミナー)に参加できます。

- 1.[参加する]をクリックします。
- 2.ISL Groop の最新バージョンのダウンロードが開始されます。
- 3.ダウンロードが完了し、ダウンロードされたファイルの確認が終了すると、Web 会議 (セミナー)に接続が開始されます。
- 4.ISL Groop がサーバーに接続されると、ISL Groop のメイン画面が表示されます。
- ②招待する:招待メールを送信して会議(セミナー)に招待できます。
- (メールの送信方法は P[.6](#page-5-0)■新規 Web [会議\(セミナー\)の作成](#page-5-0) ③をご参照ください)
- ③セッション情報:会議(セミナー)の基本情報を確認します。

画面右上の×を選択すると、セッション情報の画面を閉じます。

④編集:会議(セミナー)の内容や設定の編集を行います。

「保存」をクリックすると、編集した内容が保存されます。

![](_page_37_Picture_202.jpeg)

#### ⑤共有ファイル

会議(セミナー)で使用する、共有ファイルを追加または削除します。(オンラインペ ージの共有ファイルの「+」をクリックした場合と同じページが表示されます)

#### ⑥アンケートの作成

登録フォームおよびアンケートを作成します

(※現在、登録フォームおよびアンケートはサポート対象外です)

## ⑦削除:会議(セミナー)の削除を行います

- 1.[削除]をクリックします。
- 2.ポップアップが開きます。間違いないようであれば[OK]をクリックします。
- 3.会議(セミナー)が削除されます。

⑧登録済ユーザー:会議(セミナー)に登録を行ったユーザーの情報を確認します。 (登録済ユーザーの項目は、会議(セミナー)の「参加可能なユーザー」が「すべて」 以外になっている場合のみ表示されます。)

参加する <mark>マ</mark> 登録済ユーザー(3)

[手順]

- 1. [登録済ユーザー]をクリックします
- 2. 登録済のユーザーの氏名、Email、登録日、(開始時の)役割が表示されます
- 3. 登録済ユーザーの情報を CSV で出力する場合は、[CSV にエクスポート]をクリック します。(ブラウザにより、拡張子のないファイルで出力される場合があります。そ の場合は必要に応じてファイル名を変更し、拡張子「.csv」を追加してください。)

![](_page_38_Picture_70.jpeg)

#### ■(補足)会議/セミナーの登録について

オーナーが会議(セミナー)の参加者を「登録済ユーザー」「認証済ユーザーのみ」 に設定している場合は、招待されたユーザーは、会議(セミナー)開始前に参加の登 録をしておく必要があります。ユーザーは以下の手順に従って、登録を行います。

[手順]

①オーナーから送付された招待状(Email)を開きます。

②[登録用 URL]の URL をクリックします。

![](_page_39_Picture_107.jpeg)

③Web ブラウザが起動して、会議(セミナー)の登録画面が開きます。

[ユーザーの詳細]欄に必要な情報を入力し、[登録する]をクリックすると、登録が 完了します。氏名、Email、ユーザーの役割(オンプレミスライセンスのみ)は必 須項目です。

![](_page_39_Picture_108.jpeg)

※画像はオンプレミスライセンスのものです

④登録が完了すると、③で入力した Email 宛に、登録完了のメールが自動で送信され

![](_page_39_Picture_109.jpeg)

ます。(オーナー側では「登 録済ユーザー」をクリック し、登録済ユーザーの確認 ができるようになります)

#### ■ (補足) ユーザーの登録解除について

オーナーは、「登録済みユーザー」一覧からユーザーの登録解除が可能です。対象の ユーザーの[アクション]-[編集]-[ユーザーを削除]を選択します。複数のユーザーの 登録を解除する場合には、対象のユーザーにチェックを入れ、[一括操作]-[ユーザー を削除]からも登録解除が可能です。

![](_page_40_Picture_87.jpeg)

#### ■(補足)「認証済ユーザーのみ」に関して

オーナーが会議(セミナー)の参加者を「認証済ユーザーのみ」に設定している場 合、オーナーが許可するまでユーザーは会議に参加できません。オーナーは「登録済 ユーザー」一覧からユーザーの会議参加を許可/拒否できます。対象のユーザーにチ ェックを入れて、[一括操作]からユーザーの会議参加の許可/拒否を選択します。ま た、[アクション]-[編集]からユーザーごとに会議参加の許可/拒否を変更することも 可能です。

![](_page_40_Picture_88.jpeg)

ユーザーには、オーナーが許可するまで登録認証待ちの状態が表示されます。

![](_page_41_Picture_42.jpeg)

オーナーに許可されたユーザーは、[開始する]からプログラムのダウンロードがで

![](_page_41_Picture_43.jpeg)

き、会議に参加できます。

## ■ (補足) ユーザーの登録に関して

「登録済ユーザー」の情報はオーナー側からも登録できます。 オーナー側から登録 を行う場合は [ユーザーを登録]ボタンをクリックしてください。

![](_page_41_Picture_44.jpeg)

#### <span id="page-42-0"></span>3.2.7 セッション履歴

オンラインページで、セッション(Web 会議、Web セミナー)の履歴を確認できます。

→ (補足)

オンプレミスライセンスでは、セッション履歴は ISL Conference Proxy の管理画面か らも確認できます。詳しくは『ISL Conference Proxy 管理者ページ操作マニュアル』 をご参照ください。

[手順]

①オンラインページにログインします。

▼パブリッククラウドライセンスの場合

ISL Online ホームページ(www.islonline.jp)にアクセス

ログイン

し、右上の[ログイン]を選択して管理者(ライセンスオーナー)のアカウントでロ グインします。

▼オンプレミスライセンスの場合

「http:// (サーバーの IP アドレスまたはホスト名:ポート番号) /」をブラウザ で開き、画面右上の [ログイン] を選択します。ユーザー名とパスワードを入力し て[ログイン]を選択します。

![](_page_42_Picture_129.jpeg)

#### ②画面左のメニューから、[履歴]を選択します。

![](_page_42_Picture_130.jpeg)

3. [Web 会議 (ISL Groop の利用状況)]を選択すると Web 会議の履歴が表示されます。 ▼パブリッククラウドライセンスの場合

![](_page_43_Figure_1.jpeg)

## ▼オンプレミスライセンスの場合

![](_page_43_Figure_3.jpeg)

※ツールボタンについて

ツールボタンをクリックして、履歴ページに表示する項目を選択できます。 表示したい項目のチェックボックスを「ON」にして、[変更]ボタンをクリックします。

![](_page_44_Figure_2.jpeg)

![](_page_44_Picture_76.jpeg)

□メイン項目: ■名称 √ユーザー名 √セッションタイプ □セッションコード √開始 √停止 □アイドル状態 √ 接続時間 フステータス √参加人数 (ユニーク) □ライセンス使用数(最大)

![](_page_44_Picture_77.jpeg)

※実際の項目は画像と異なる場合がございます。

※オンプレミスライセンスで ISL Conference Proxy4.4.2335.124 をご利用の場合、[初期 値]ボタンが表示されません。

ご不明点や不具合などがございましたら、下記 ISL Online FAQ ページをご参照ください。 https://www.islonline.jp/help/index.html

ISL Online 製品に関するお問い合わせはメールのみになります。 電話でのお問い合わせは受け付けておりませんのでご了承ください。

製品の詳しい情報については、以下の ISL Online ウェブページをご参照ください。 https://www.islonline.jp/

ISL Online 開発元 XLAB d.o.o. URL: https://www.xlab.si/

![](_page_45_Picture_4.jpeg)

ISL Online 国内総販売代理店 株式会社オーシャンブリッジ URL: https://www.oceanbridge.jp/

![](_page_45_Picture_6.jpeg)